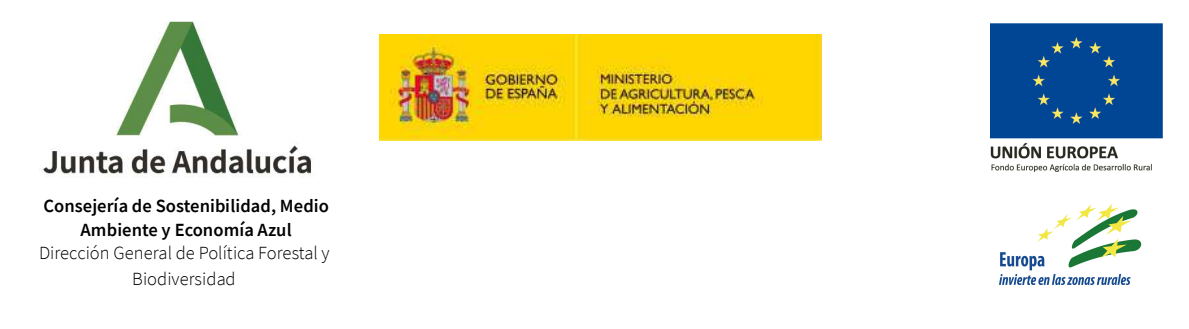

## GUÍA DE ACCESO EXPEDIENTES 2021 VEA FEADER OPERACIÓN 8.5.1

A continuación detallamos la secuencia de pasos a seguir para acceder a la tramitación de los expedientes correspondientes al procedimiento de **AYUDAS CONVOCADAS MEDIANTE ORDEN DE 29 DE JUNIO DE 2021 PARA INCREMENTAR EL VALOR MEDIOAMBIENTAL DE LOS ECOSISTEMAS FORESTALES EN EL ÁMBITO DE LA COMUNIDAD AUTÓNOMA DE ANDALUCÍA (operación 8.5.1).**

1. Accedemos a la página principal de Ventanilla Electrónica https://ws041.juntadeandalucia.es/medioambiente/vea-web/faces/vi/inicioOrgani smo.xhtml y accedemos al área de Subvenciones Ambientales.

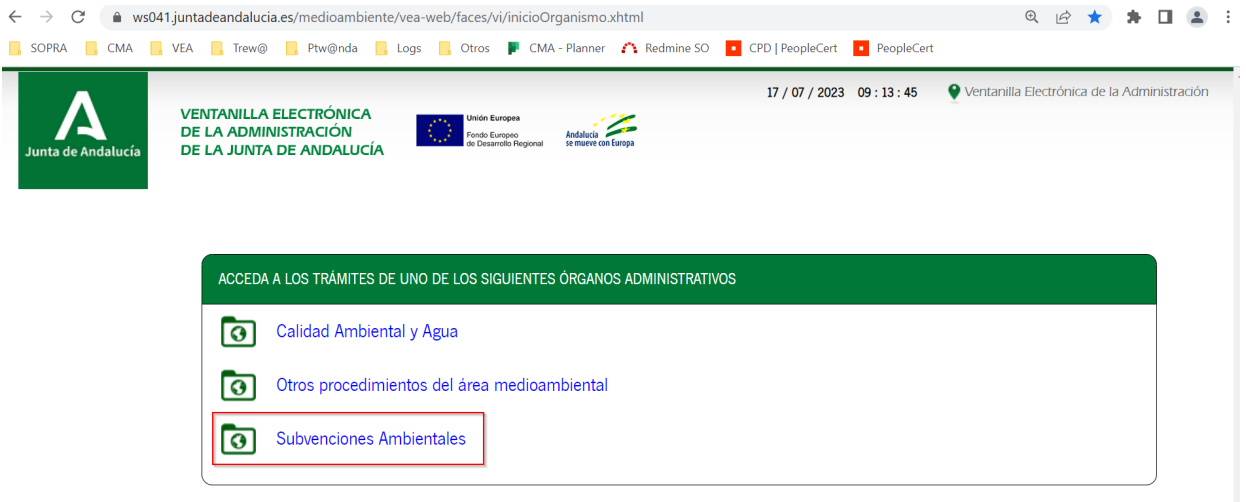

2. Nos autenticamos con nuestro certificado digital desde "Acceso a zona personal (certificado)"

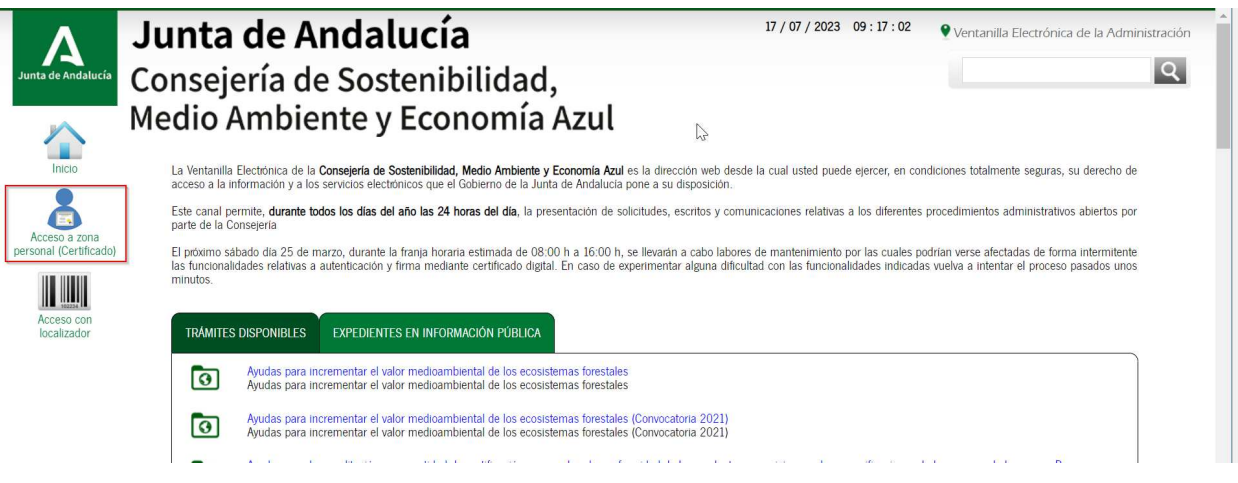

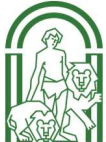

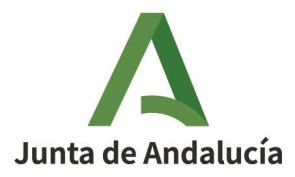

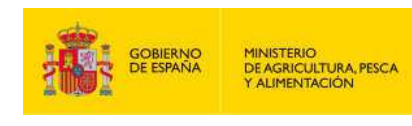

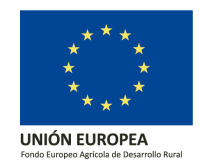

3. A continuación, entramos en la carpeta expedientes y buscamos el expediente en cuestión desde el apartado "Filtros" introducimos el número de expediente (Ejemplo **N.ºExpediente:L1**00240869313929697584970). Importante que la fecha de alta del expediente esté dentro del rango establecido en el filtro de búsqueda. Si no disponemos del número de expediente, podemos buscarlo filtrando por el resto de campos disponibles.

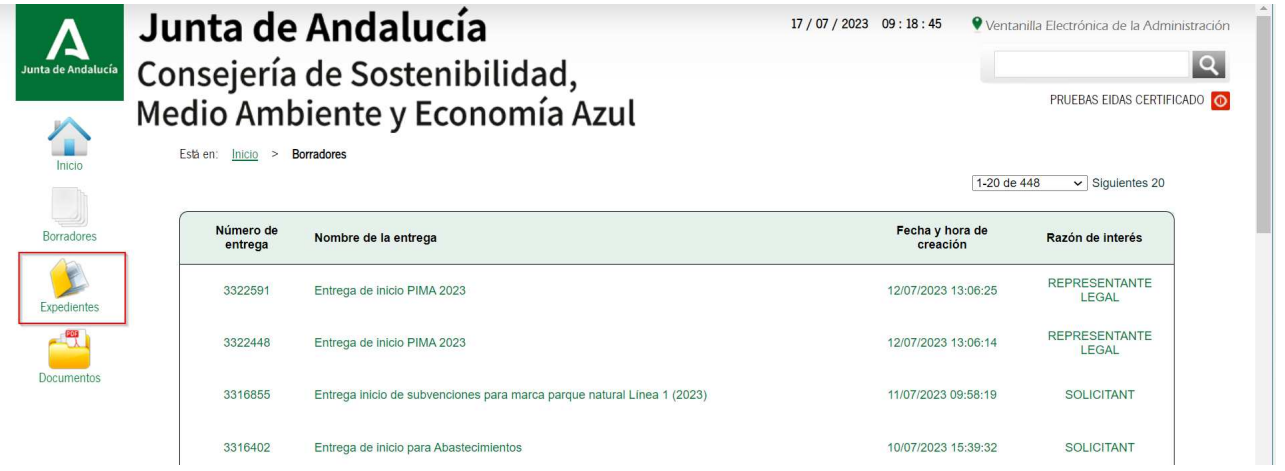

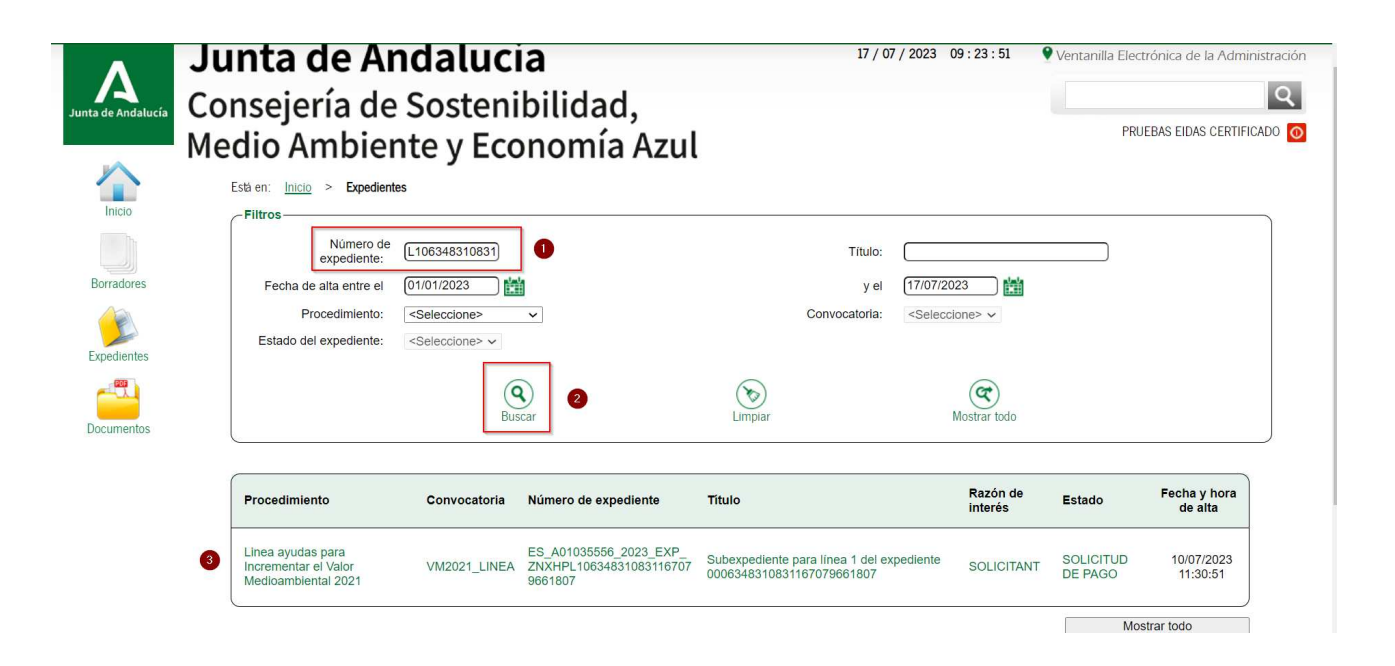

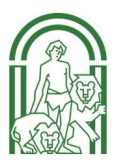

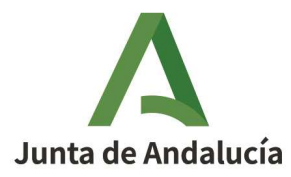

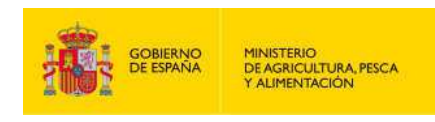

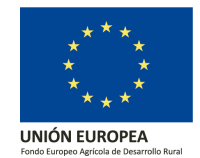

4. Entramos en el expediente y nos aparecerá los documentos asociados y las posibles acciones que nos permite llevar a cabo sobre el expediente.

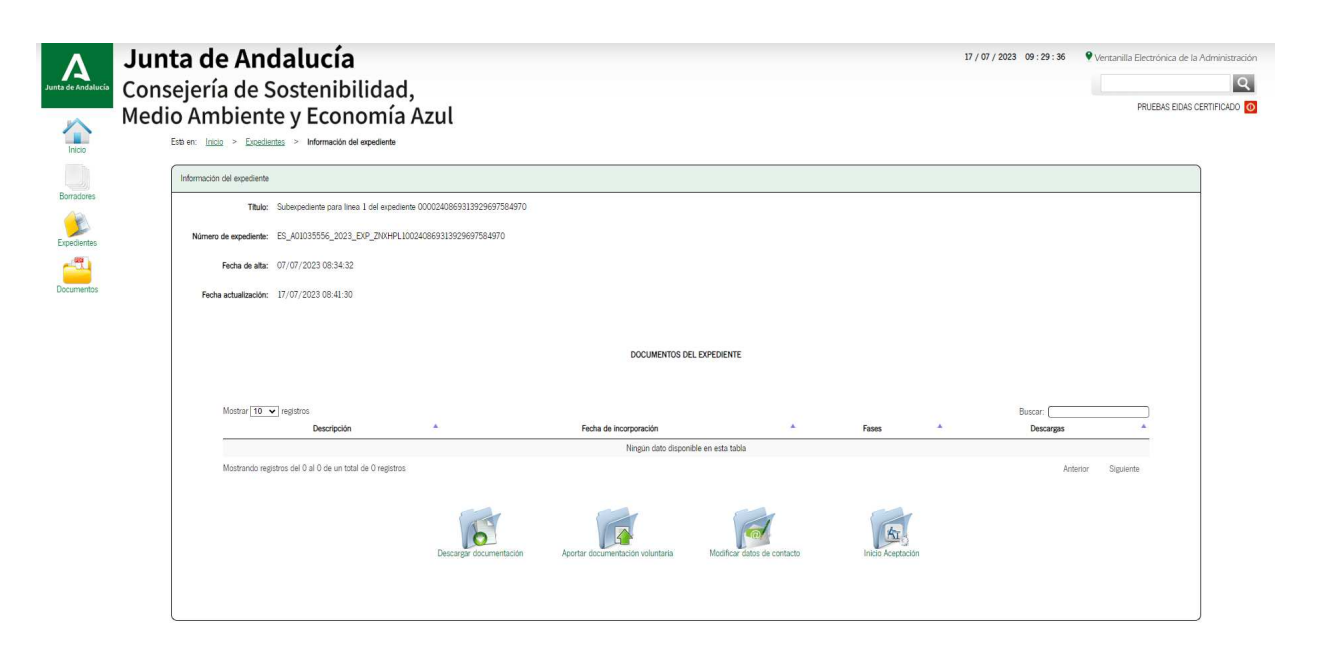

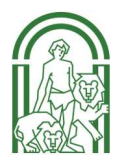